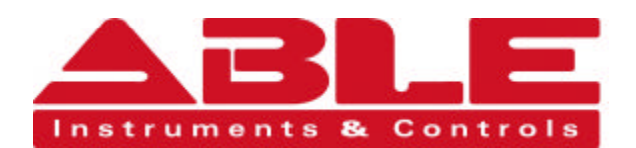

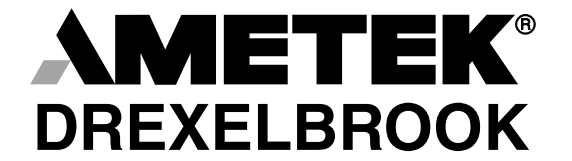

The Leader of RF and Sonic Level

# Installation and Operating Instructions

Series CM3 Cut Monitor with HART<sup>®</sup> Protocol using 409-1000 Electronics

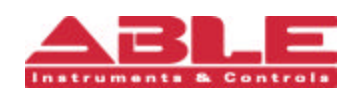

Able Instruments & Controls Limited. Cutbush Park, Danehill, Lower Earley, Reading. Berkshire. RG6 4UT. UK. Tel: +44 (0) 118 9311188 Fax: +44 (0) 118 9312161 Email: info@able.co.uk Web: www.able.co.uk Buy Online: www.247able.com

AMETEK Drexelbrook makes no warranty of any kind with regard to the material contained in this manual, including, but not limited to, implied warranties or fitness for a particular purpose. Drexelbrook shall not be liable for errors contained herein or for incidental or consequential damages in connection with the performance or use of material.

Copyright 2000 AMETEK Drexelbrook

EDO#2-99-255 509-0277-LM

# Series CM3 Cut Monitor with HART® Protocol using 409-1000 Electronics

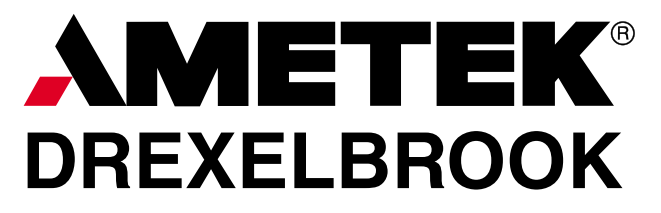

205 Keith Valley Road Horsham, PA 19044 US Sales 800-553-9092 24 Hour Service 800-527-6297 International 215-674-1234 Fax 215-674-2731 E-mail deinfo@drexelbrook.com An ISO 9001 Certified Company<br>Web www.drexelbrook.com

# **Table of Contents**

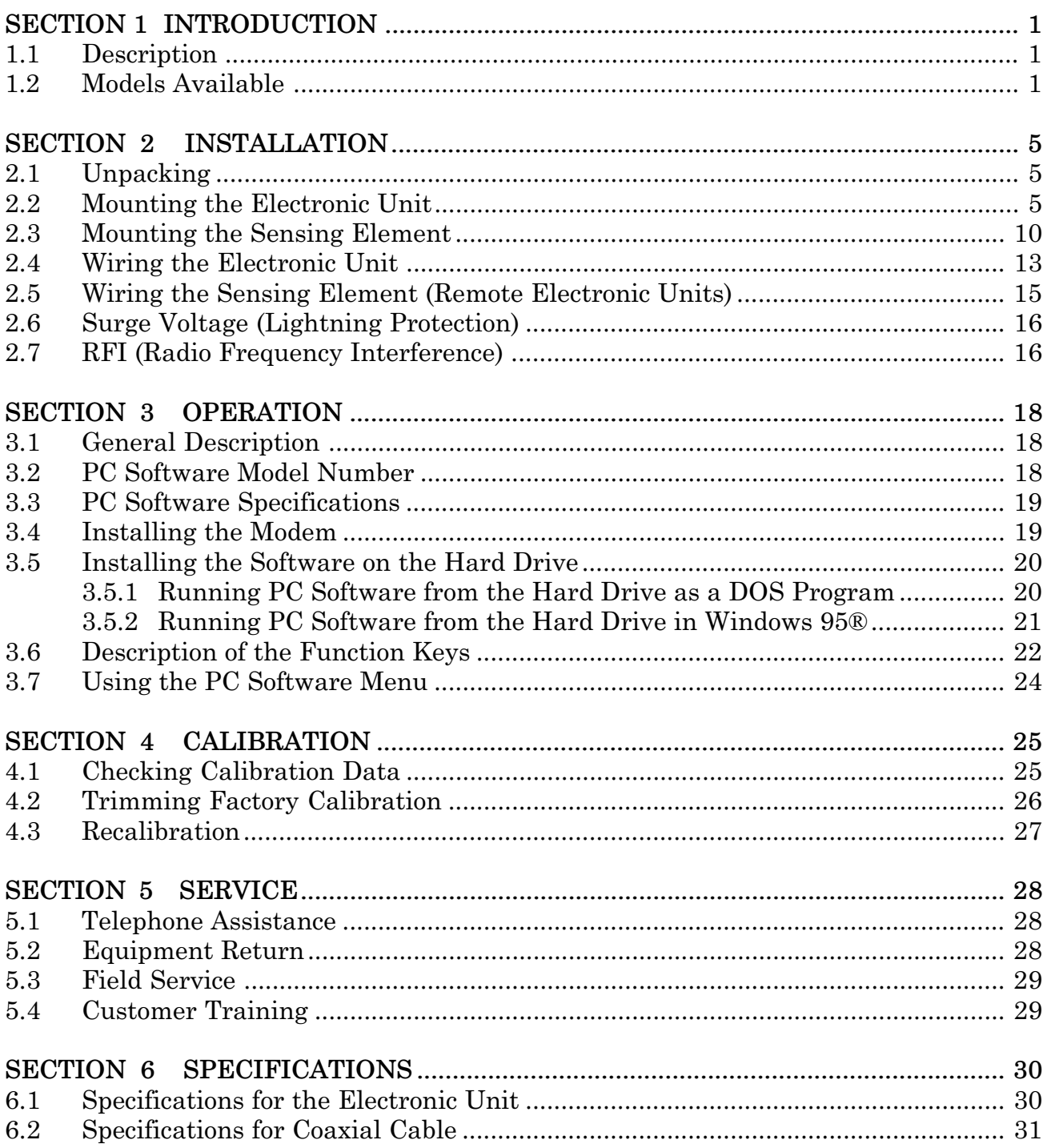

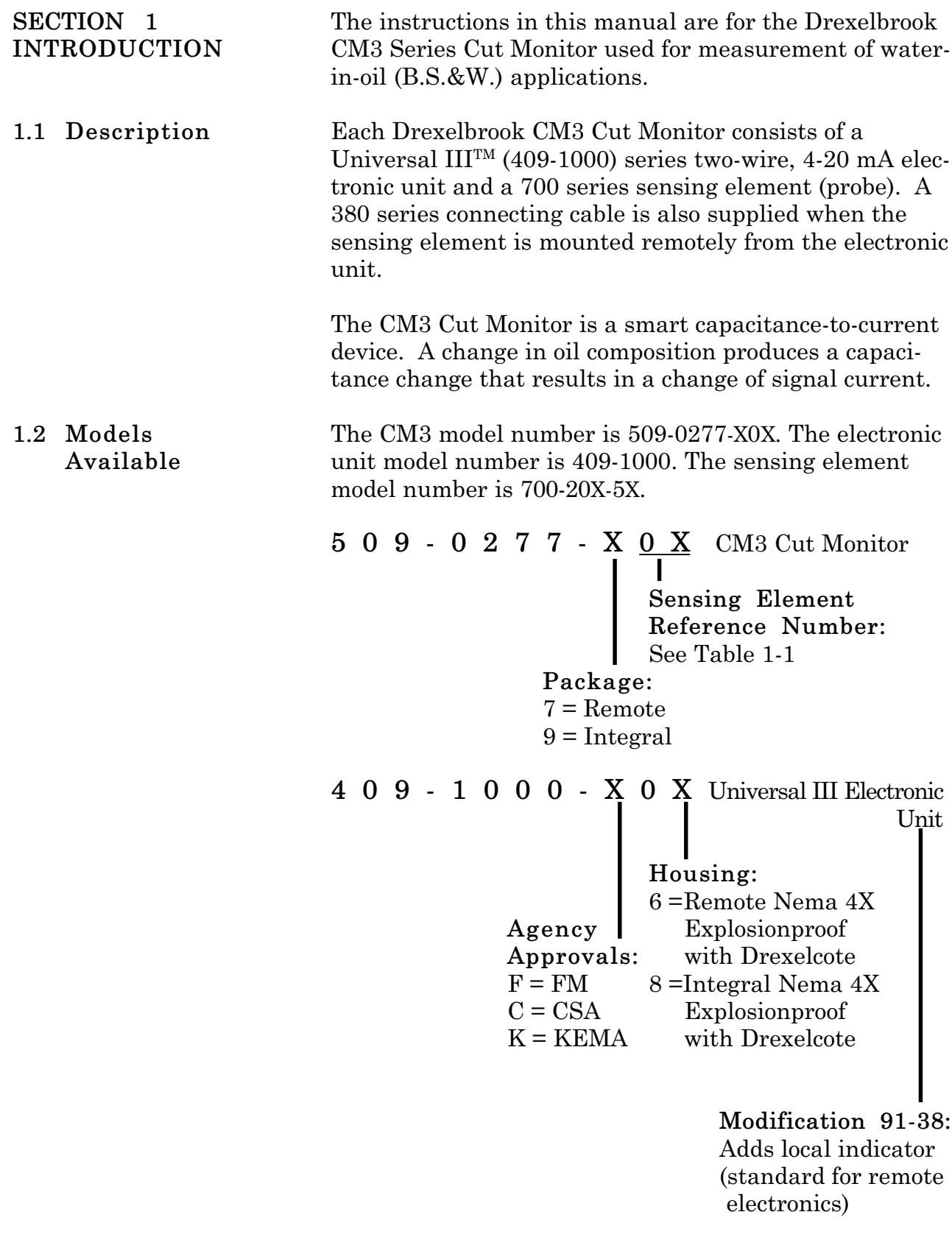

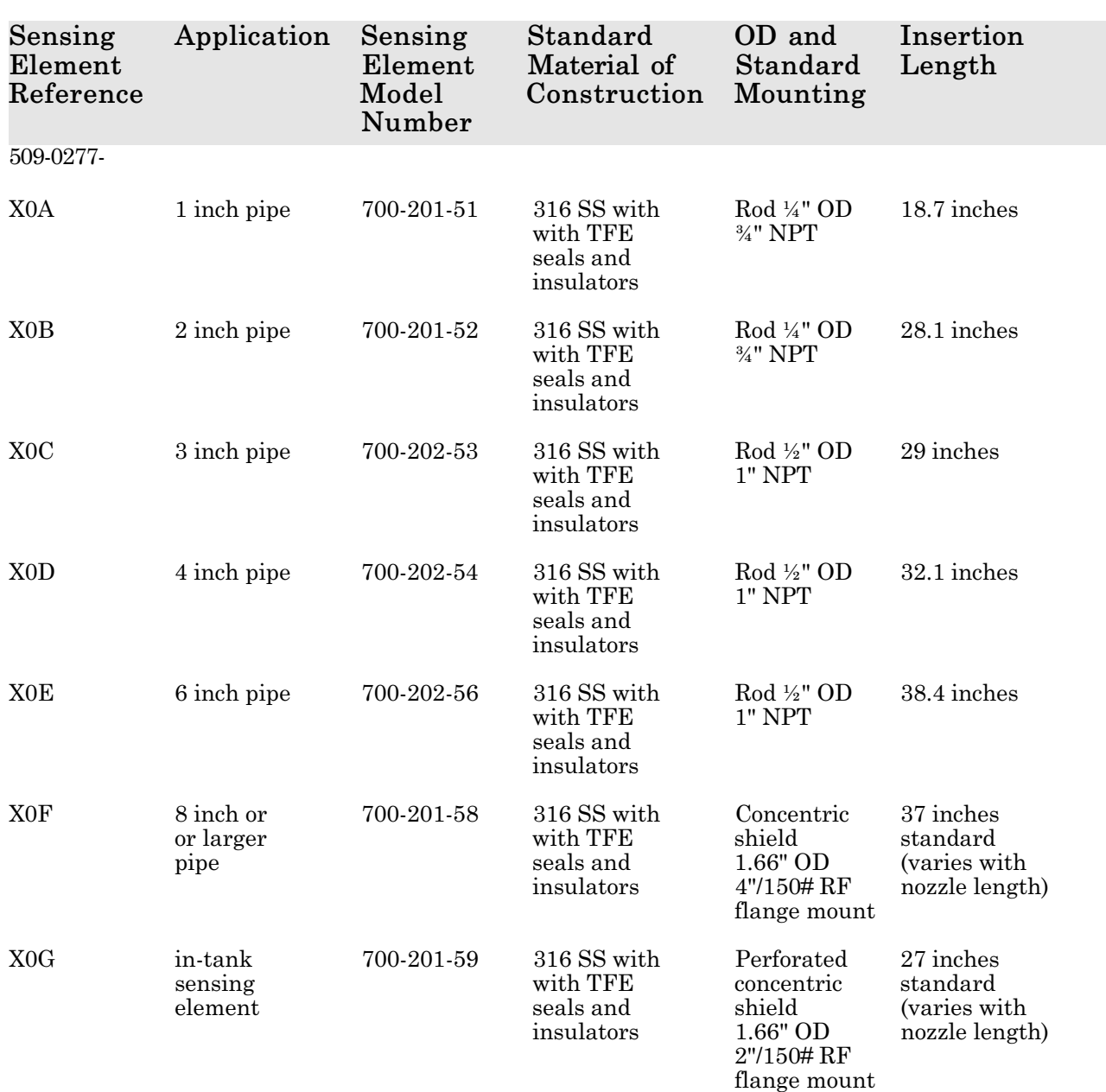

*Table 1-1 Sensing Element Model Numbering*

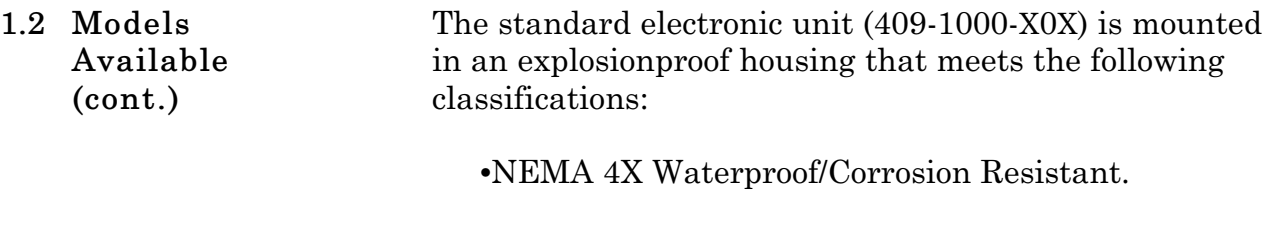

•NEMA 7 Explosionproof FM Approved for: Class I Gr. A,B,C & D; Class II Gr. E, F, & G; Class III.

The remote electronic unit and sensing element are connected by a three-terminal coaxial cable (380-0xx-12).

- •The xx in the model number indicates the length of the cable in feet.
- •Maximum length is 25 feet.
- •Shorter lengths are available.
- •Cable can also be purchased in bulk lengths with termination kits.

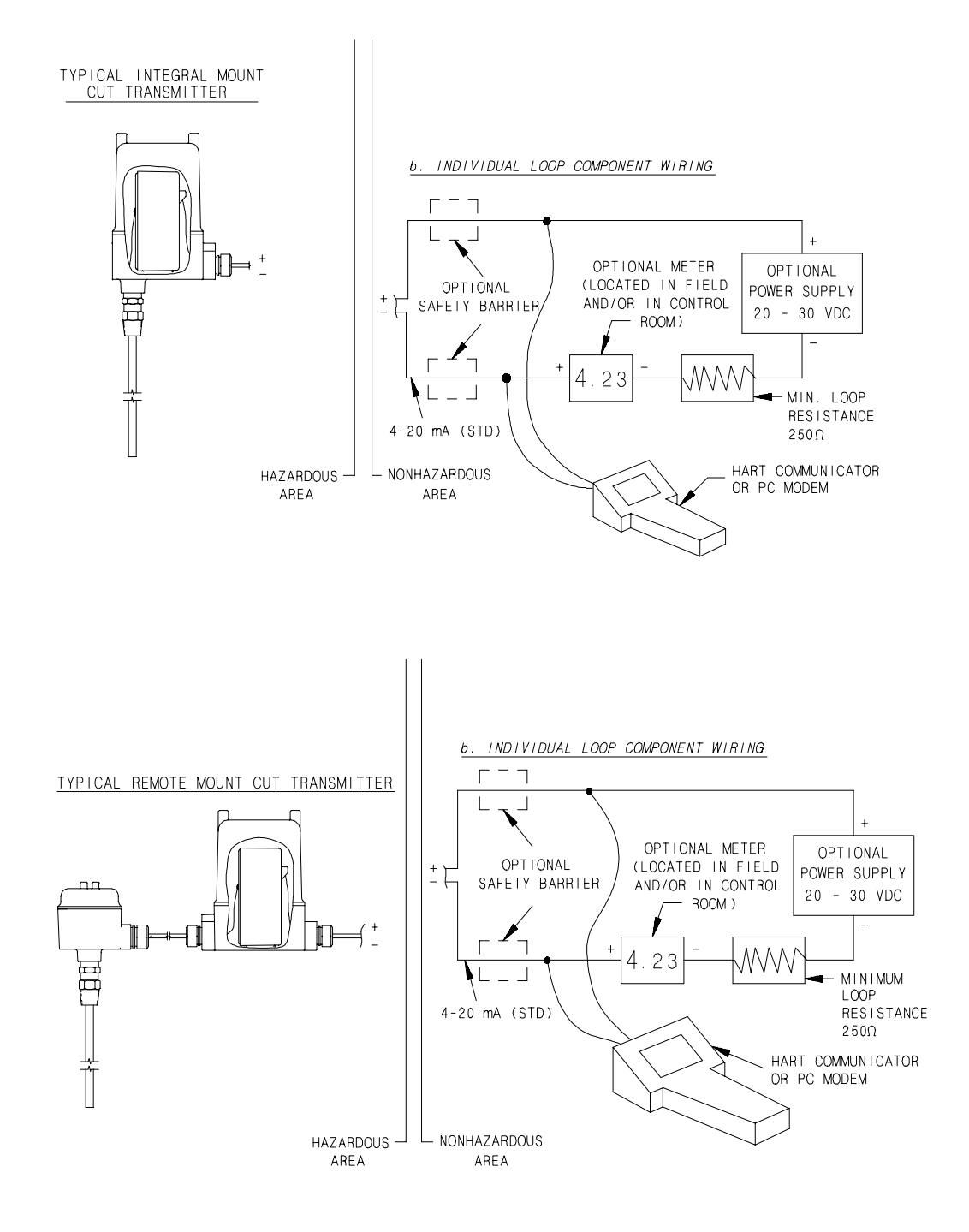

*Figure 1-1 HART® Universal IIITM Transmitter in Two-Wire Loop*

# **SECTION 2 INSTALLATION**

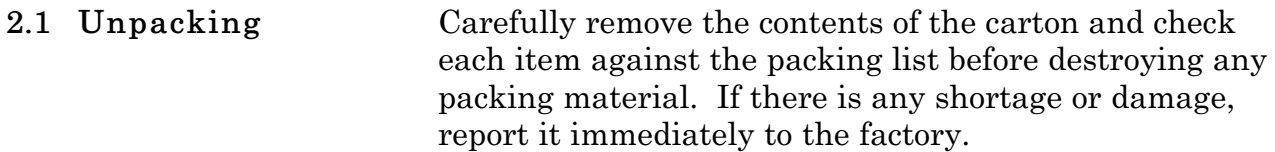

The integral electronic unit is mounted with the sensing element. The remote electronic unit is designed for field mounting, but it should be mounted in a location as free as possible from vibration, corrosive atmospheres, and any possibility of mechanical damage. For convenience at start-up, mount the instrument in a reasonably accessible location. Ambient temperatures should be between -40°F and 185°F (-40°C and 85°C). **2.2 Mounting the Electronic Unit**

## *NOTE*

When installing conduit to the electronic unit, be sure that vertical conduit runs will not cause water to enter the electronic unit housing, as shown in Figure 2-1.

Figure 2-1 shows the recommended conduit installation. See Figures 2-2 through 2-5 for mounting dimensions.

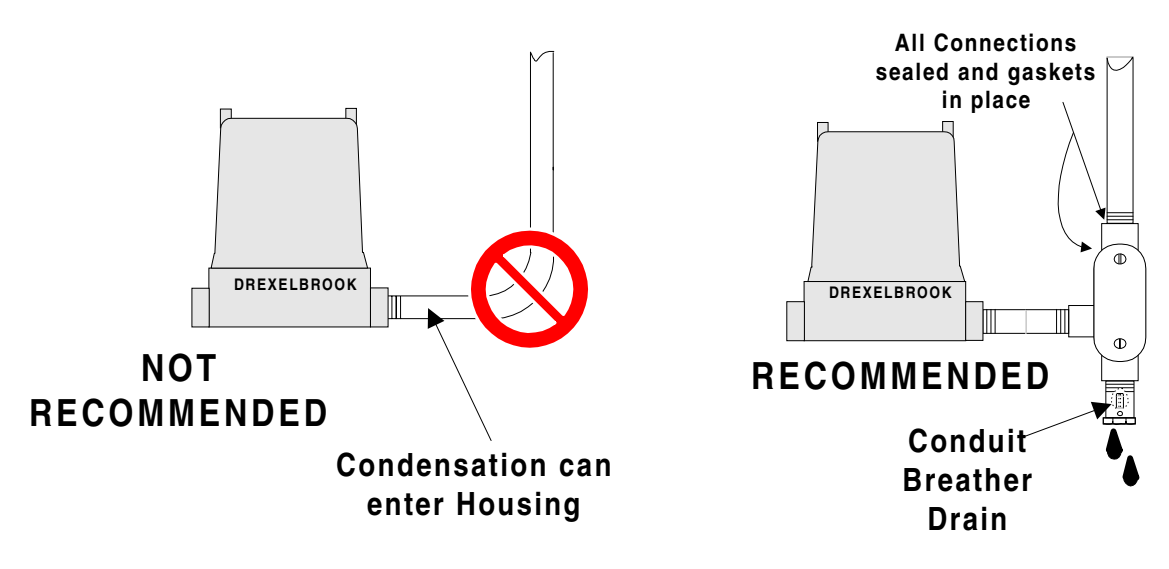

*Figure 2-1 Recommended Conduit Connection*

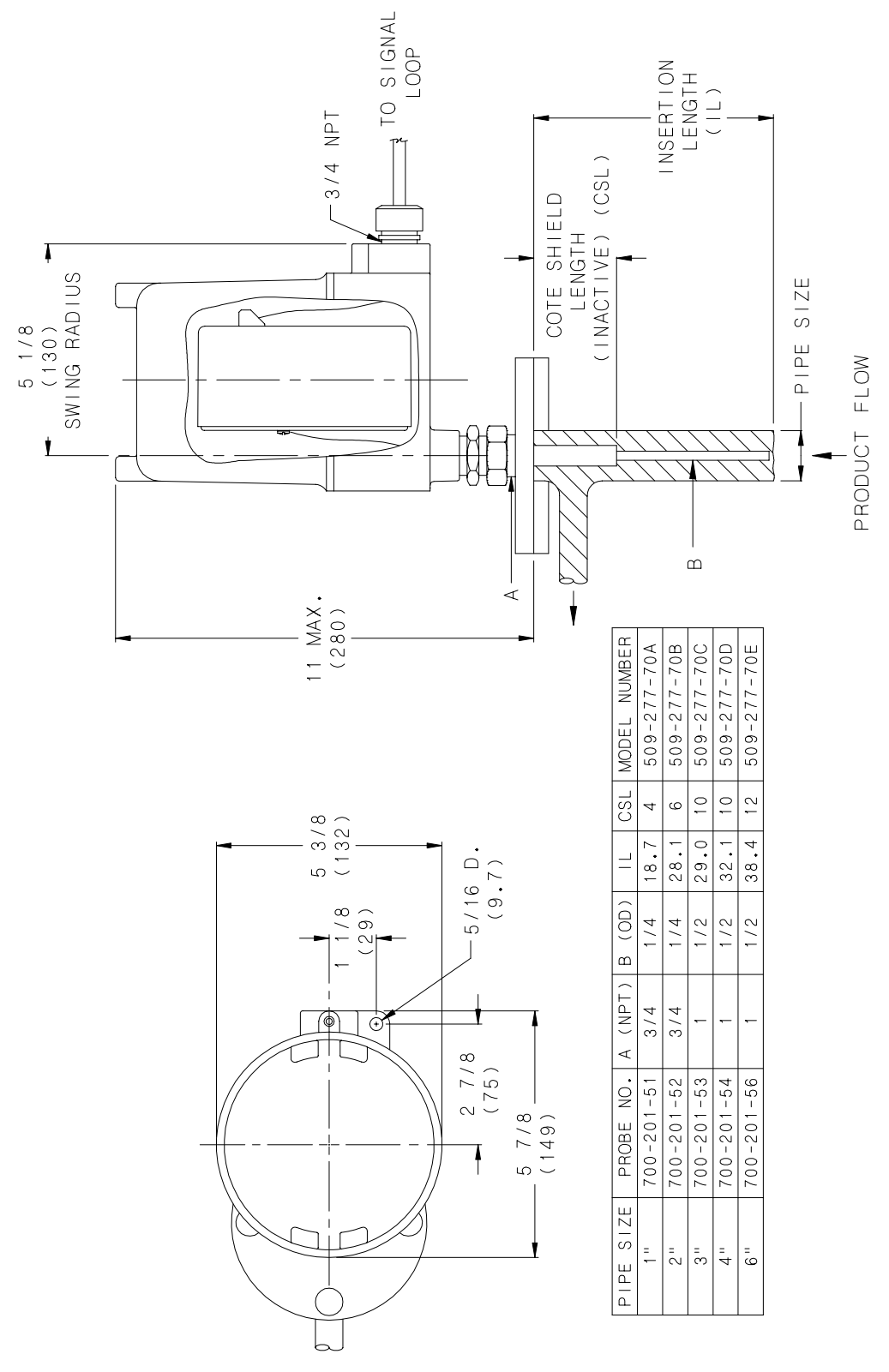

*Figure 2-2 Mounting Dimensions Integral Electronics 1" through 6" Pipe Size*

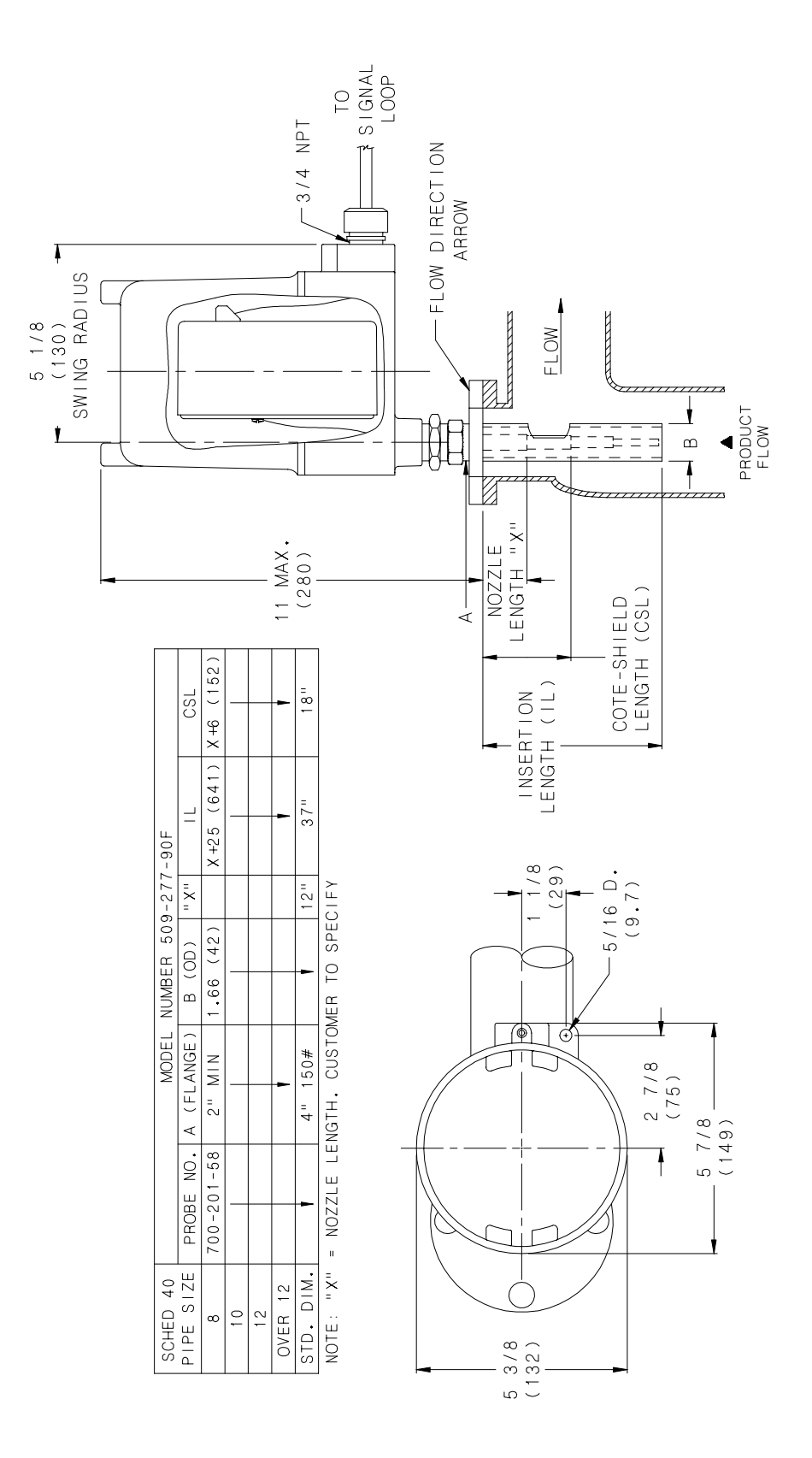

*Figure 2-3 Mounting Dimensions Integral Electronics Greater than 8" Pipe Size*

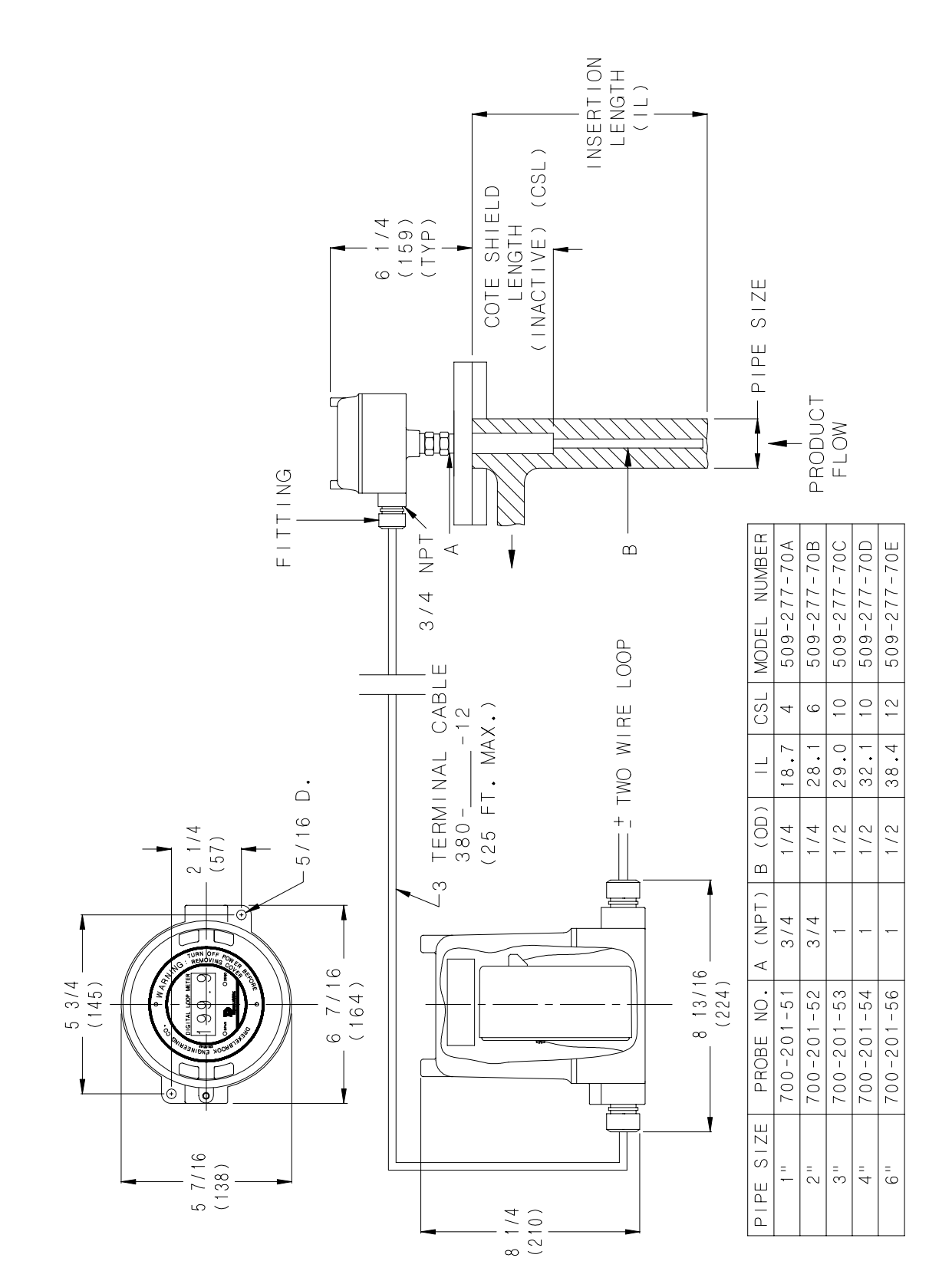

*Figure 2-4 Mounting Dimensions Remote Electronics 1" through 6" Pipe Size*

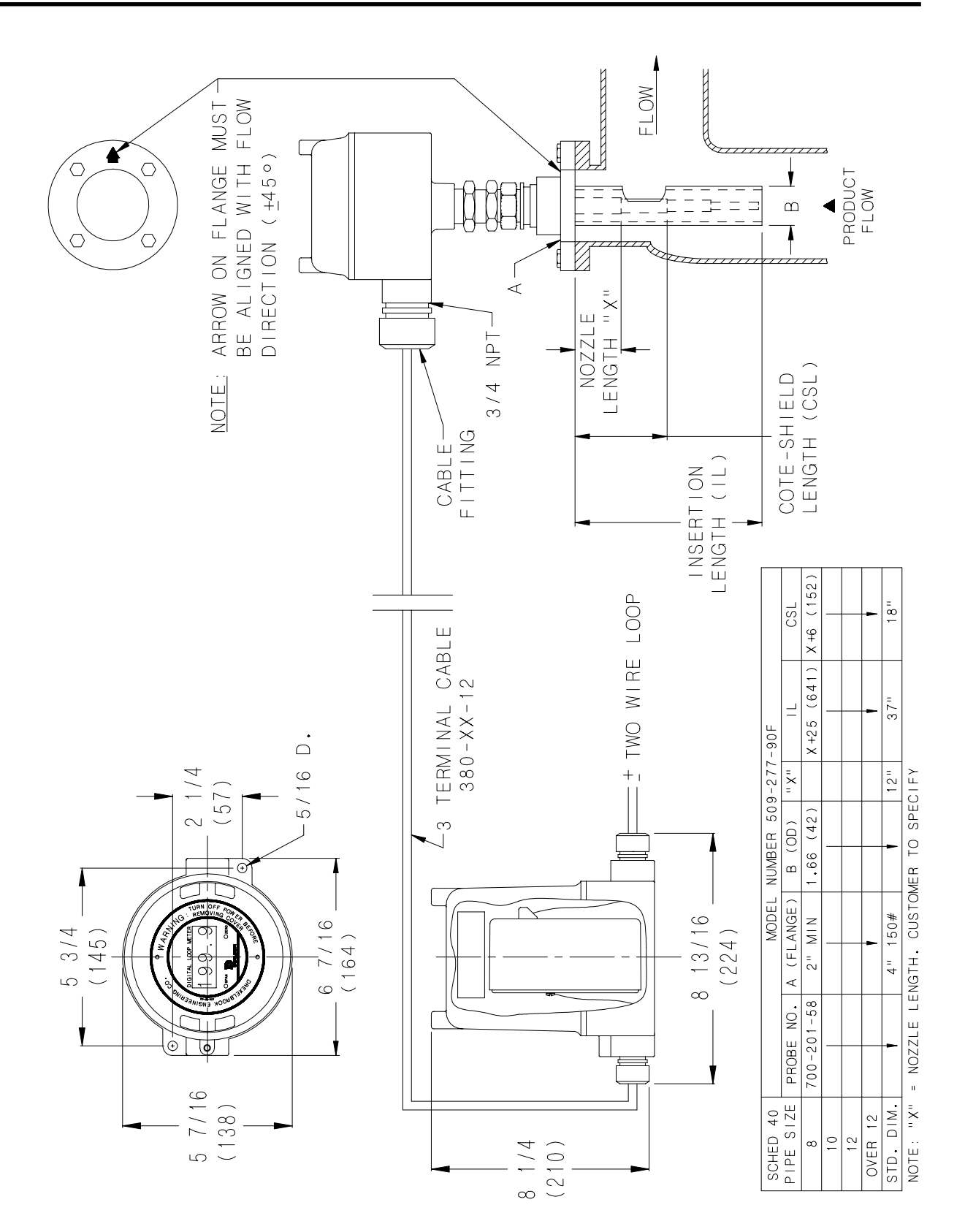

*Figure 2-5 Mounting Dimensions Remote Electronics Greater than 8" Pipe Size*

**2.3 Mounting the Sensing Element** Use the following mounting and installation instructions so that the sensing element will operate properly and accurately:

- a. The sensing element should be mounted in a section of pipe as close to the center and as parallel to the pipe as possible. Factory calibration assumes mounting on the pipe centerline and in the correct size pipe (see Figure 2-2).
- b. Vertical mounting, with the tip down, is preferred, but not essential.
- c. Gas bubbles **must** be excluded from the active area by maintaining pressure and, if necessary, a degasser upstream from the sensing element. Gas bubbles (whether from natural gas, air or steam) invalidate the accuracy of the transmitter.
- d. For **in-tank mounting** installations, the standard length of the cote shield section is eight inches. If the nozzle is longer than six inches, a non-standard cote shield length should be used.
- e. **Do not take the sensing element apart or loosen the packing glands.** Follow instructions in Figure 2-6.

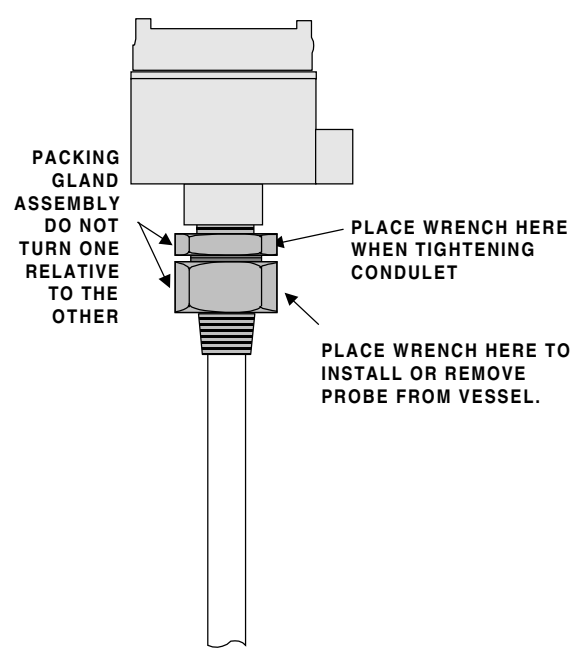

*Figure 2-6 Installing the Sensing Element*

- **2.3 Mounting the Sensing Element (cont.)**
- e. **In large pipe installations** (greater than eight inches), the length of the cote shield section must be long enough (i.e. length of nozzle short enough) that the cutout in the concentric tube is in the actual flow of oil. See Figure 2-7.

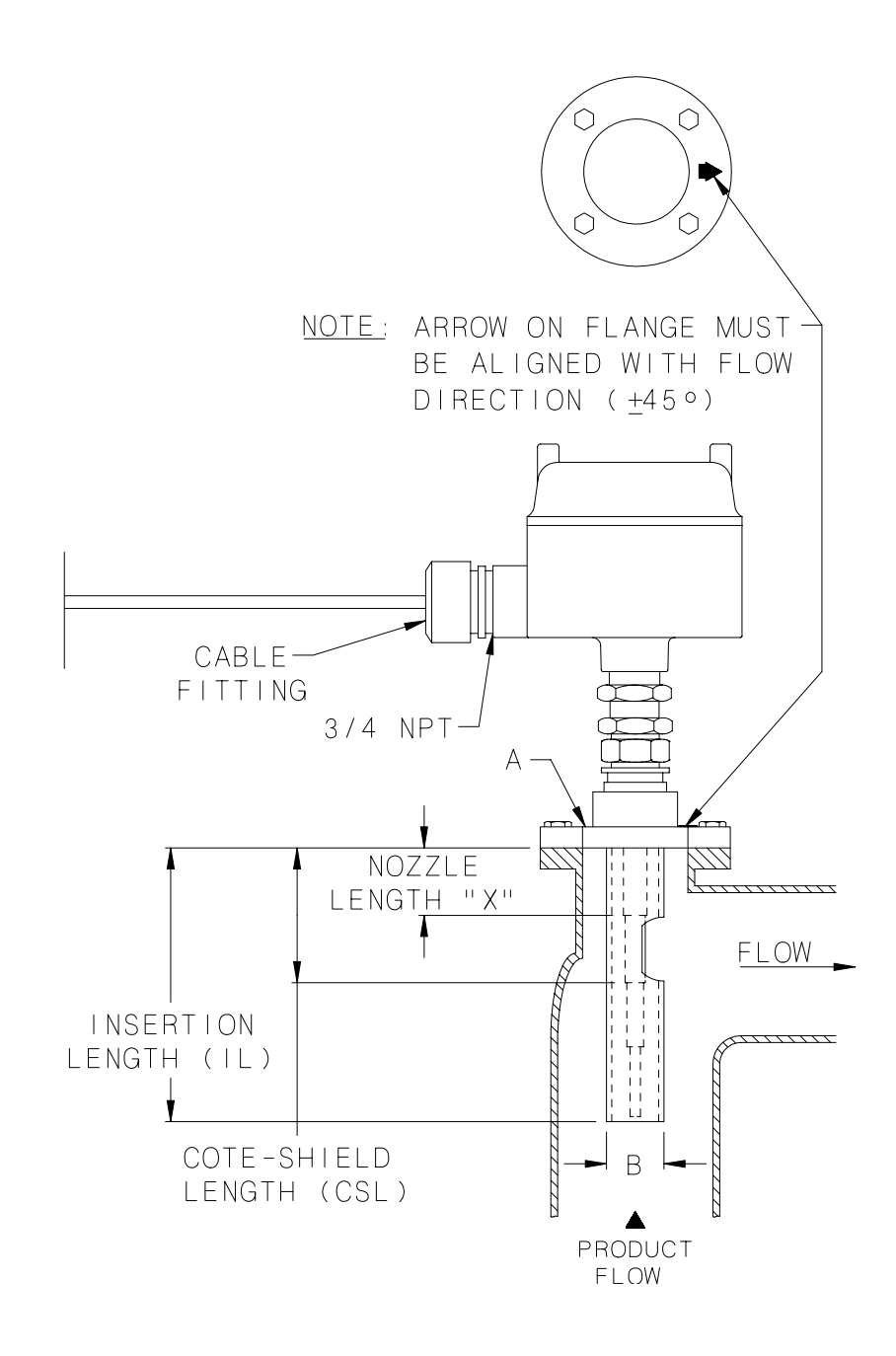

*Figure 2-7 Installation in a Large Pipe (greater than eight inches)*

- **2.3 Mounting the Sensing Element (cont.)**
- f. For large pipes with no bends (18 inch and larger), it is possible to mount the sensing element at a 45 degree angle to provide sufficient flow through the shield of the sensing element. See Figure 2-8.

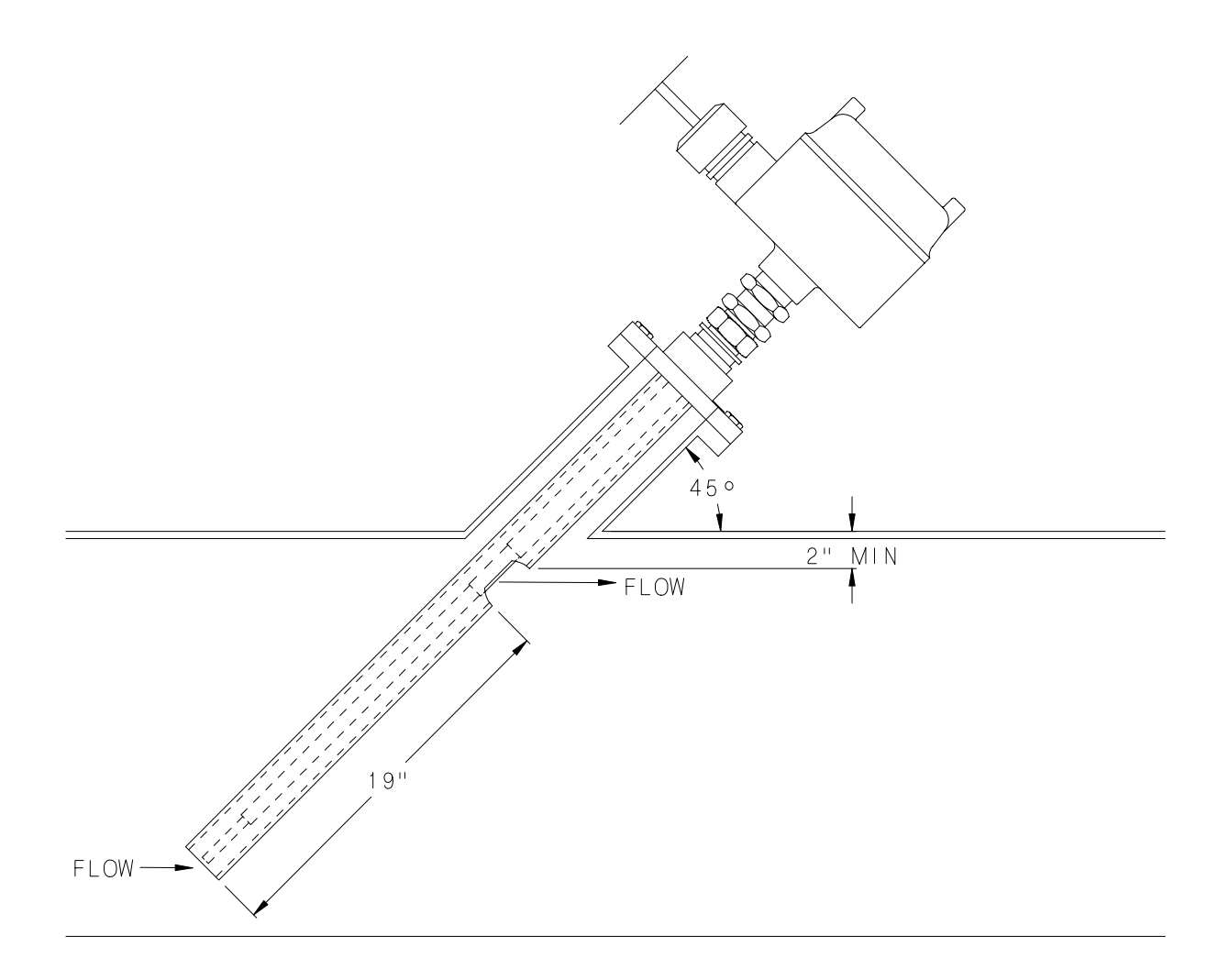

*Figure 2-8 Installation in a Pipe 18 inches or larger*

#### **2.4 Wiring the Electronic Unit**

*CAUTION*

**Before using Intrinsic Safety Barriers, read the manufacturer's instruction for barrier operation.**

# *CAUTION*

**If welding anywhere on the piping or connected tanks, physically remove all connections from the electronic unit and remove the unit from its housing.**

Integral units are prewired at the factory. Figure 2-9 shows the wiring of the integral unit.

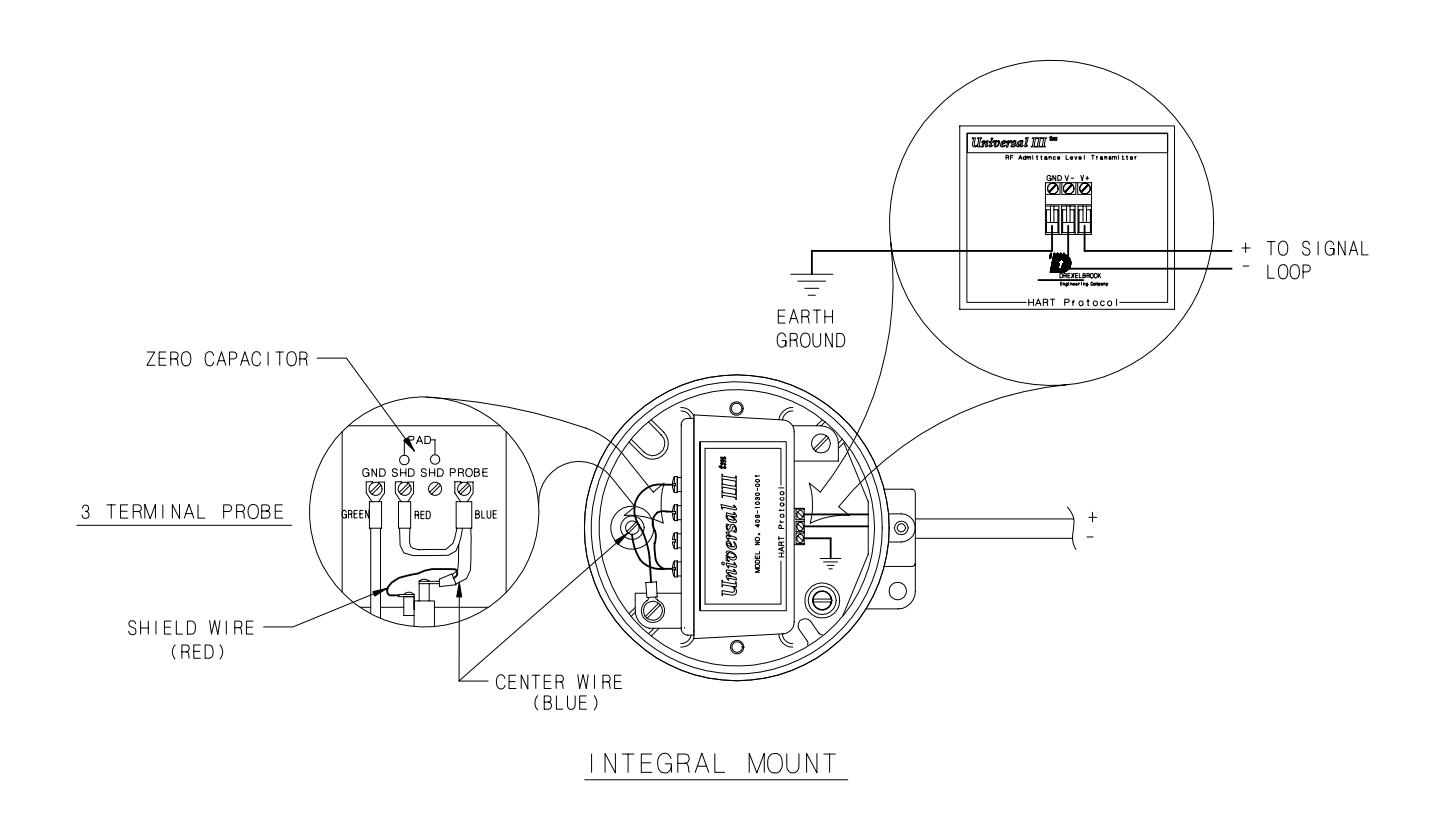

*Figure 2-9 CM3 Wiring Connections (Integral Mounting)*

#### **2.4 Wiring the Electronic Unit**

For remote units, the signal connections are made to the three-terminal block on the front of the chassis. Due to the low power consumption of the instrument, the wiring need only be light gauge (e.g. 20 AWG). Twisted, shielded-pair cables are required.

The cable from the sensing element is connected to the four-terminal group on the back side of the instrument chassis. The cable connections are probe (Prb or Center Wire), ground (Gnd), and shield (Shd). See Figure 2-10

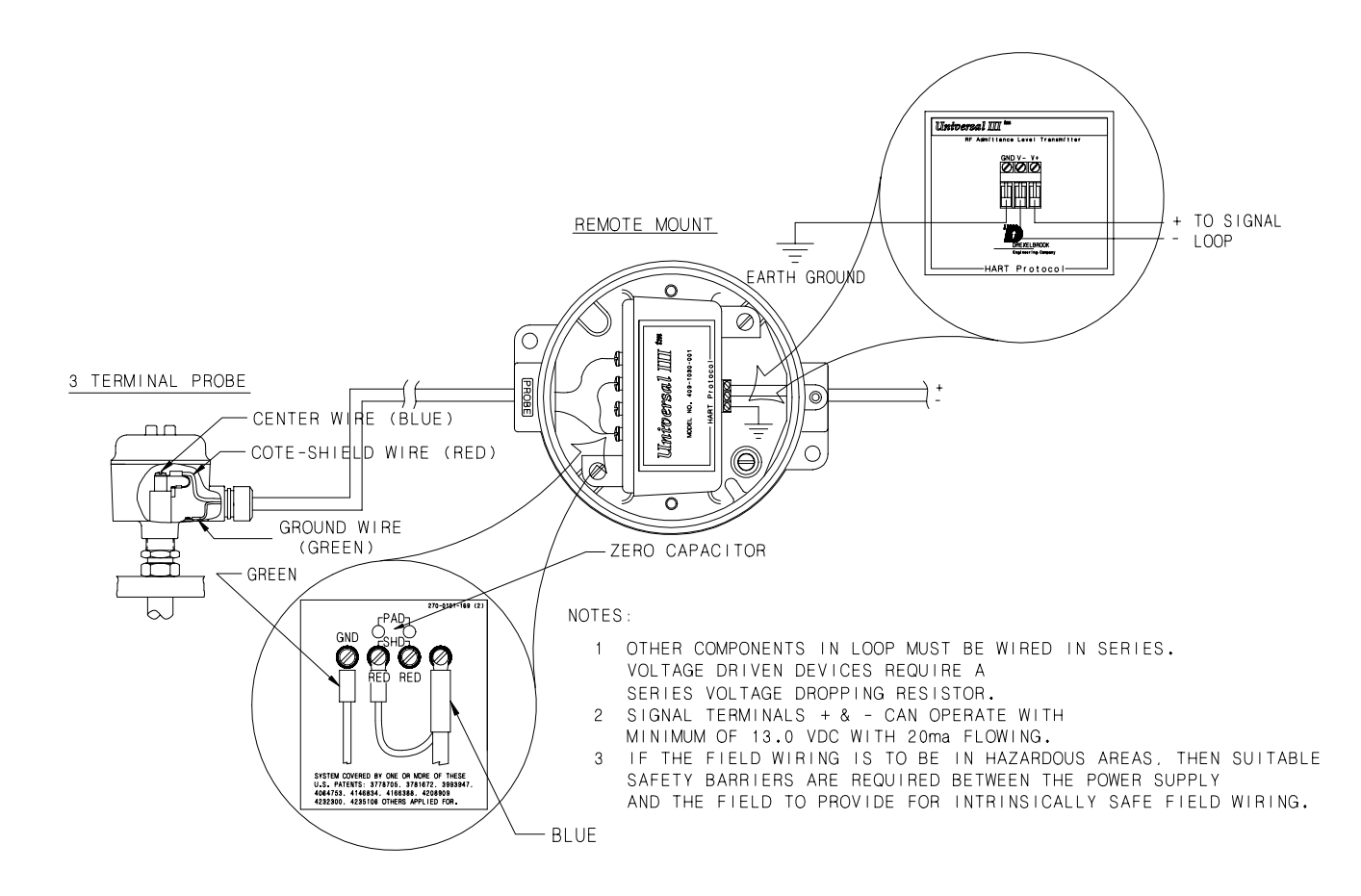

*Figure 2-10 CM3 Wiring Connections (Remote Mounting)*

**2.5 Wiring the Sensing Element (Remote Electronic Units)**

Only coaxial cables supplied by AMETEK Drexelbrook should be used to connect the transmitter to the sensing element. Use of other cables can result in unstable calibration.

To prevent problems with radio frequency interference, the cable should be run in metallic conduit if walkietalkies or variable speed drives are located within 25 feet of the electronic unit.

The cable connections to the sensing element are shown in Figure 2-12.

# *NOTE*

Do not connect the cable to the sensing element until after the sensing element has been installed in the vessel and the condulet housing has been secured.

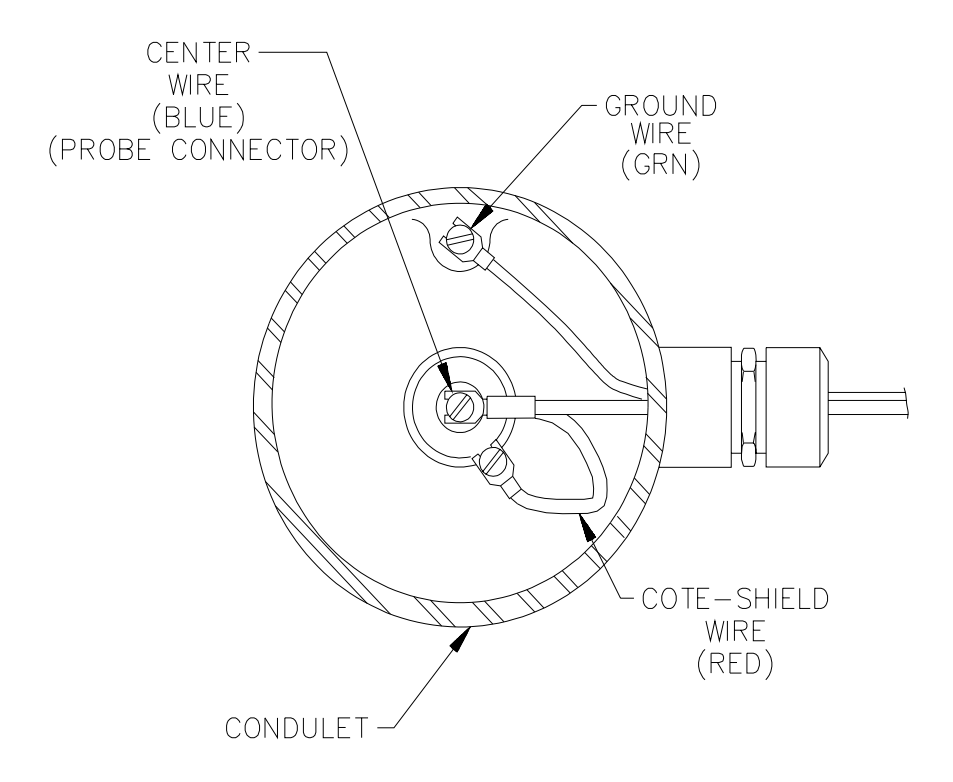

*Figure 2-12 Three-Terminal Cable Connections to Three-Terminal Sensing Element*

**2.6 Surge Voltage (Lightning) Protection**

Optional surge protection is sometimes supplied with transmitters that are expected to be exposed to surges or lightning on the two-wire loop. A Drexelbrook model 377-4-12 Surge Voltage Protector provides protection to the transmitter but is not absolute in its protection against a very close lightning strike. Refer to Figure 2-13 to properly connect the Surge Voltage Protector. In addition to surge voltage protection, connect the transmitter housing to a good ground.

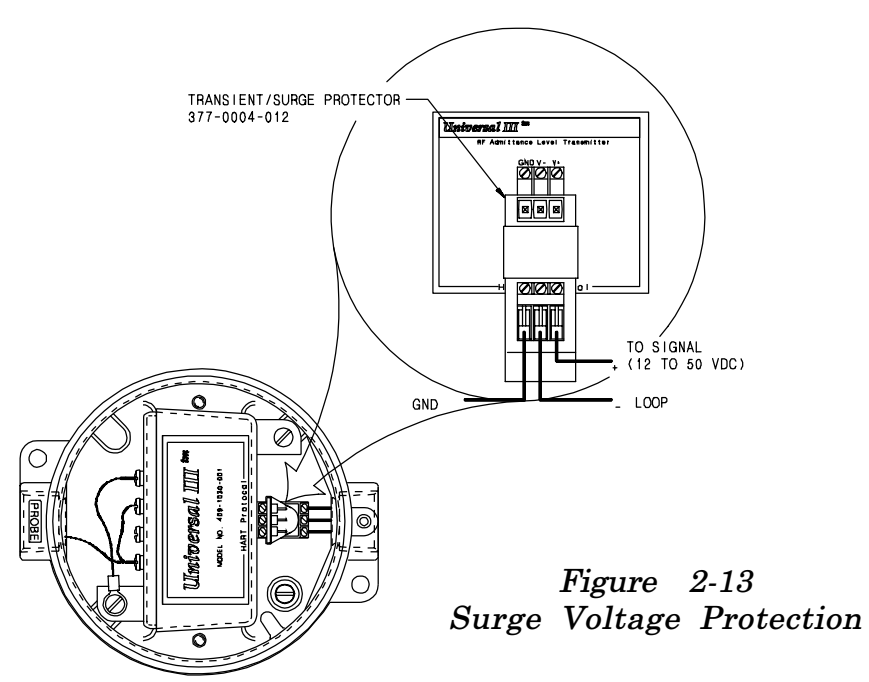

**2.7 RFI (Radio Frequency Interference)** When installing the Universal III transmitter, follow these recommendations to avoid problems with Radio Frequency Interference (RFI).

- •Choose a location to mount the electronic unit at least 6 feet (2M) from a walkway where personnel using walkietalkies may pass.
- For remote electronic units, connect the sensing element to the electronic unit by placing the coaxial cable in grounded metal conduit. (Integrally mounted electronic unit connections are already shielded.)
- Use twisted, shielded-pair wiring for all loop wiring connections. Loop connection wiring should also be in grounded metallic conduit.

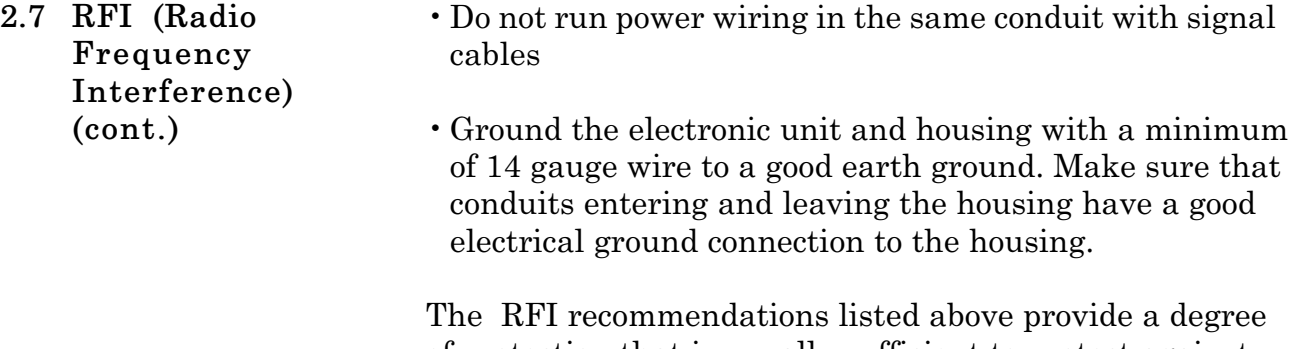

of protection that is usually sufficient to protect against walkie-talkies used 3 feet (1M) or more from a typical electronic unit.

# **SECTION 3 COMMUNICATION WITH DREXELBROOK PC SOFTWARE**

**3.1 General Description** This section instructs the user how to use the Drexelbrook 401-700-20 Series PC software to calibrate the Universal III transmitter.

The 401-700-20 software package allows the use of any DOS or Windows®-based personal computer to interface with the CM3 HART® protocol transmitter.

A PC and Drexelbrook software can be used in place of the Rosemount  $\mathbb R$  handheld calibrator used for multi-PV transmitters.

# **3.2 PC Software Model Number**

# **4 0 1 - 0 7 0 0 - 0 2 X**

- X=1 PC Software Package includes Modem Assembly shown in Figure 3-1 and cable.
- X=2 PC Software Package includes Modem Assembly shown in Figure 3-1, cable, and PC software 3½-inch disk.
- **4 0 1 0 7 0 0 0 0 6** PC Software 3½-inch disk only.

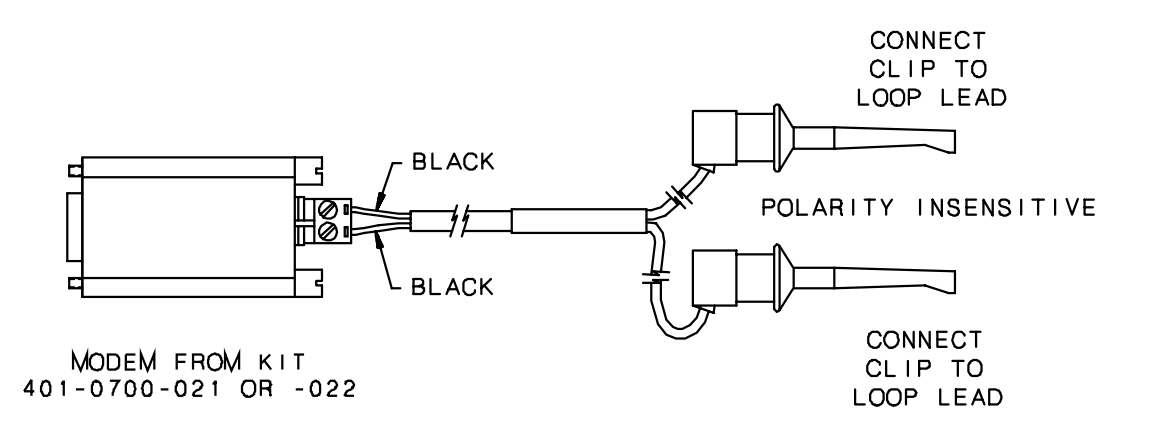

*Figure 3-1 Modem Assembly*

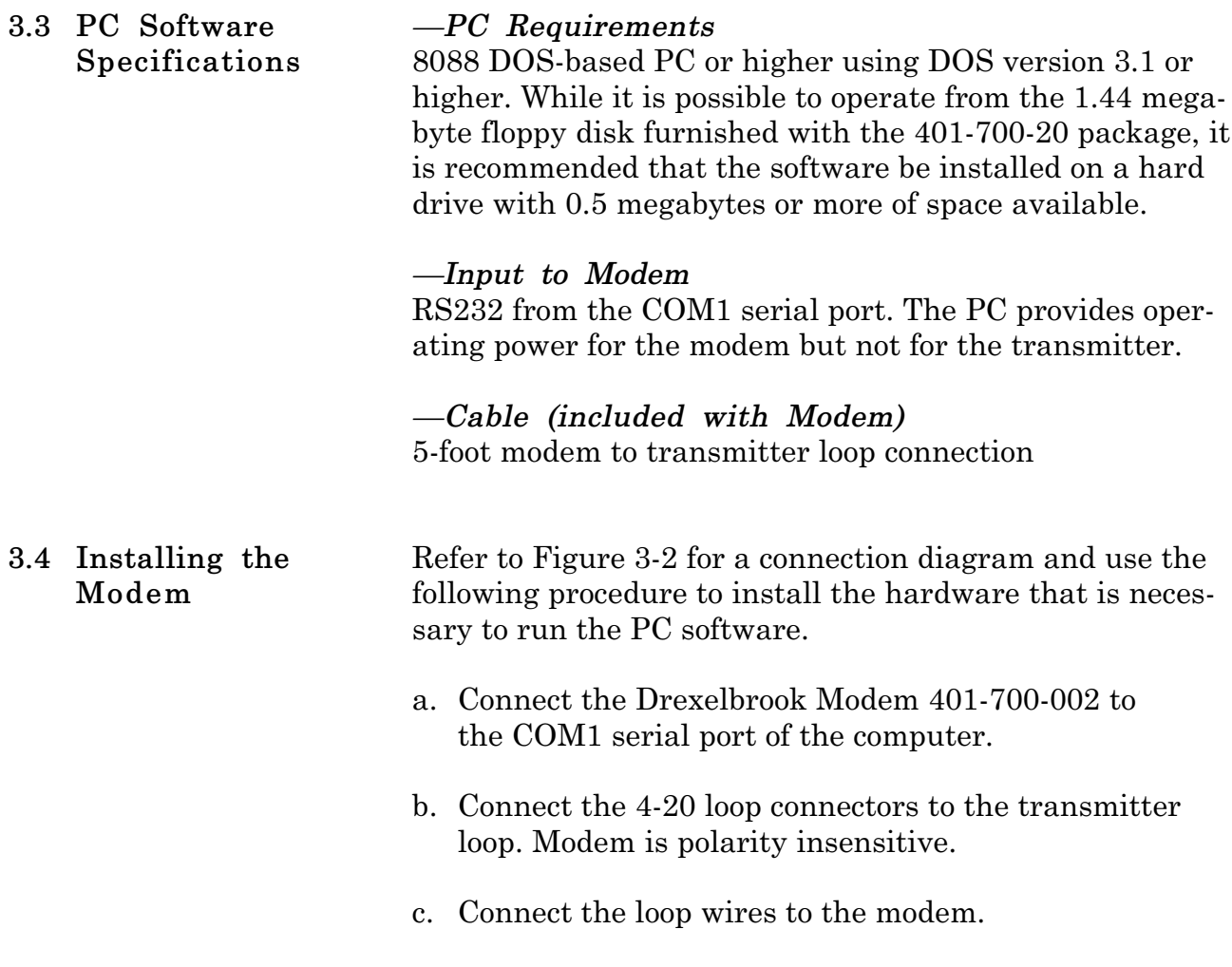

d. Turn on the computer.

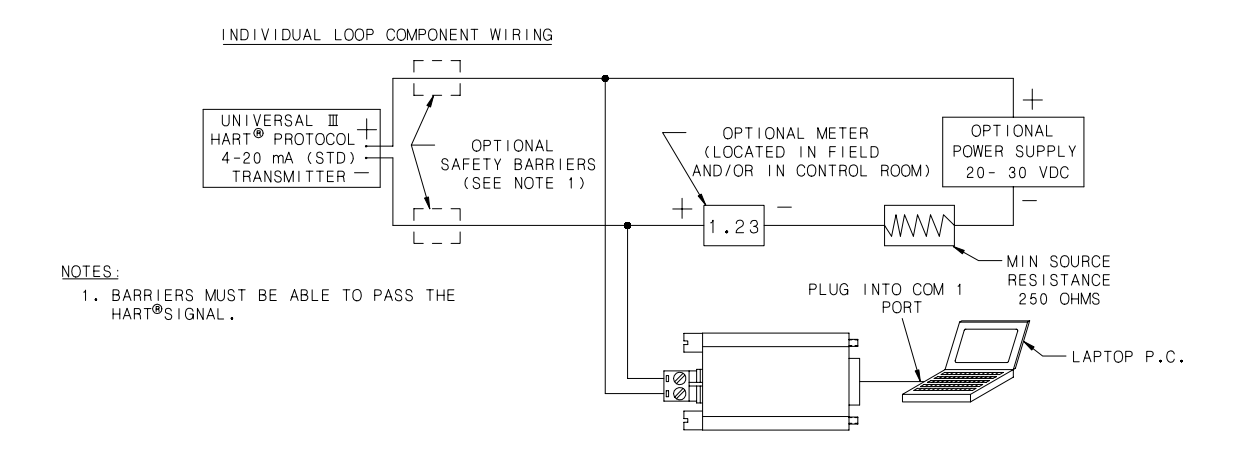

*Figure 3-2 Connecting the Modem*

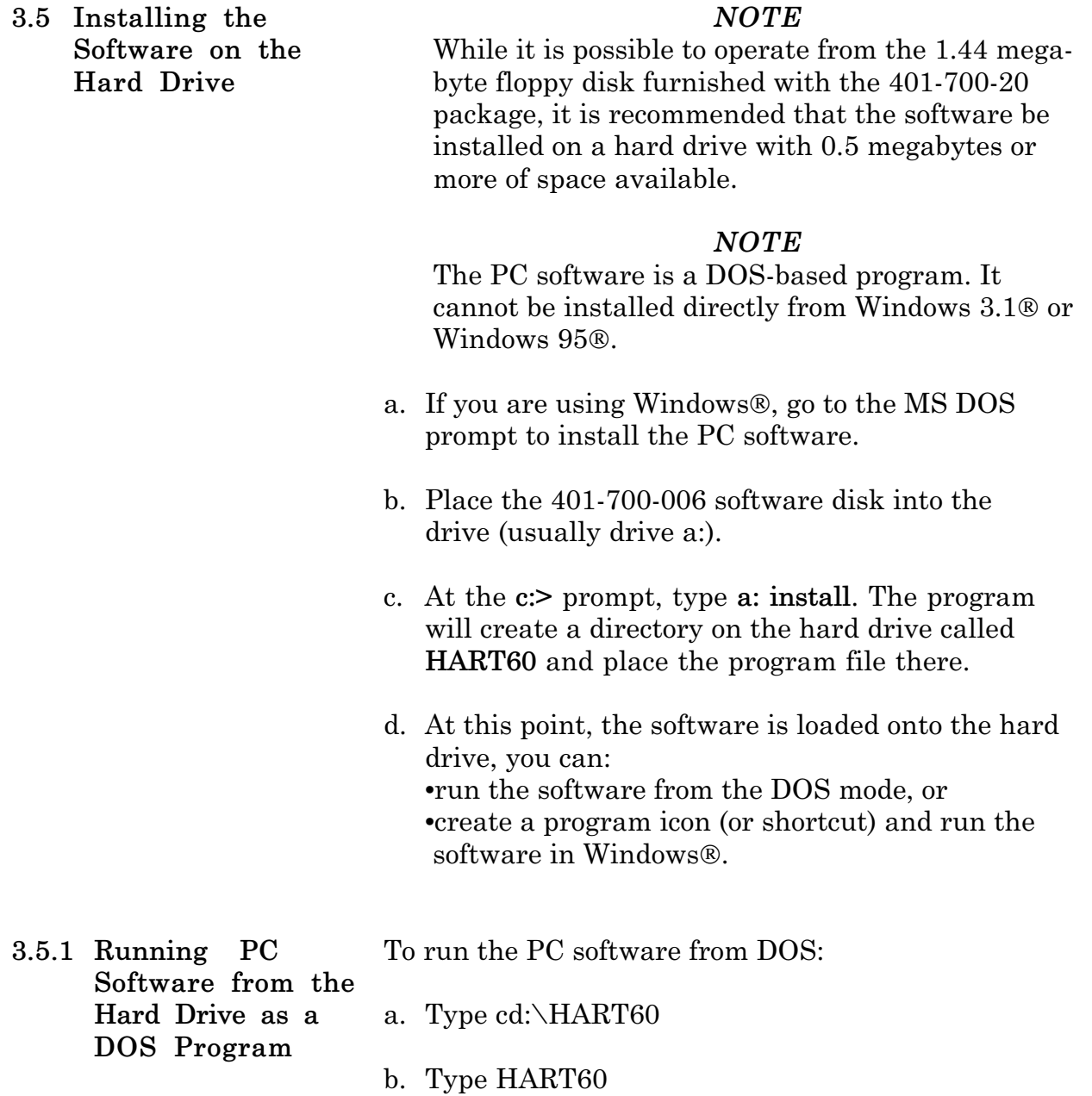

- To run the PC software from Windows 95: a. Click the **Start** button, and then point to **Settings**. **3.5.2 Running PC Software from the Hard Drive in Windows 95**
	- b. Click **Taskbar**, and then click the **Start Menu Programs** tab.
	- c. Click **Add** and type c:\hart60\hart60.exe
	- d. Click **Next**, and then double-click the **Programs** menu where Hart60 is to appear.
	- e. Choose a name and icon and then click **Finish** and **OK**.

Steps a. through e. should have placed the DE LOGO icon in the Programs menu. Ill

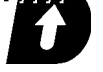

- f. Double click on the DE LOGO icon and the HART program should run under a window.
- g. The software starts communicating with the HART protocol transmitter and returns with Tag ID and all existing configuration information. Press **F1** at any time for on-line Help.

#### *NOTE*

On new units the Tag ID is preset by the factory to the unit's serial number.

h. Press **F3** to read the HART Protocol transmitter's present database. It takes several seconds to upload the information in the transmitter. When the upload is complete, the screen shows the transmitter's database parameters.

Figure 3-3 shows a PC software menu display and the following paragraphs describe the data fields. **3.6 Description of the Function Keys**

**F2 Sys F3 Read F4 View F5 Write F6 Pt.CAL F7 Cm F8 File F9 Exit Drexelbrook Engineering Co. HART Protocol Software Ver. 6.0 (c)1999 Tag-ID...............CM-101 Serial # 109 Scratch Pad..........Calibrated 1/99 Software Ver.-.-** Analog Loop Assign...Level **Range Pos. 4 Damping Time........0 Sec Type XX LEVEL CONFIGURATION VESSEL CONFIGURATION Level Units..........cm Vessel Units.........gallons Maximum Level........8 cm Maximum Capacity.....1000 gal Level Type...........Standard Vessel Type..........Vertical LRV ( 4 mA ).........0 cm URV ( 20 mA )........5 cm LEVEL CALIBRATION Status: \* Demo \* Lower Level..........1.87 cm Upper Level..........4.90 cm Lower Capacitance....43.15 pF Upper Capacitance....47.90 pF 01-27-1999 15:17:31 Save data file to disk F1 Help**

> *Figure 3-3 PC Software Menu Display*

#### *NOTE*

If the data field has been edited but not sent to the transmitter (**F5 Write**), an asterisk (**\***) is displayed next to the data entry. Also, if an incomplete upload (**F3 Read**) has occurred, the data not received will have a question mark next to its data field. (Retry **F3**.)

**F1 HELP** Accesses Help menu and Screens

**F2 SYS** Accesses and configures System information.

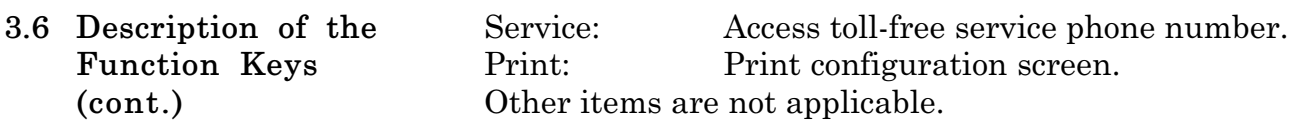

## **F3 READ (receive transmitter data)**

Reads all pertinent data from the transmitter and displays it on the screen. The Tag-ID is displayed in the communication window. Once the tag is read and a valid HART protocol transmitter is detected, you may use the **ESC** key to abort the interrogation if this is not the correct transmitter loop. However, if an incomplete upload has occurred, the data not received will have a question mark (?) next to its data field. The **READ** function also updates the real-time window level, vessel, capacitance, current and status after completing loading the data.

# **F4 VIEW (monitor transmitter data)**

Displays the real-time values of cut, sensor capacitance in pF, loop current, and percent of range from the Universal III transmitter. If the transmitter status is anything other than OK, a detailed status message is displayed. Use the **ESC** key to abort the PV update.

# **F5 WRITE (send data to transmitter)**

Sends new or edited configuration data to the transmitter. Data that has been edited but not sent to the transmitter has an asterisk next to its data field.

# **F6 PT. CAL (point calibration)**

Calibrates the Universal III transmitter using Point calibration with two actual composition points. The high and low water percentage must be known.

# **F7 CM**

Selects the Communication Port: COM1.

# **F8 FILE**

This function loads or saves the data on the screen to a PC disk file with an .SLT and .TXT file extension.

# **F9 EXIT**

Exit PC software.

All Drexelbrook CM3 Series Cut Monitor instruments are configured and calibrated at the factory. **3.7 Using the PC Software Menu**

> Two of the data fields in the menu can be changed to identify the instrument specifically for the application. To make an entry in these data fields, position the cursor and type over the existing entry.

- Use **Tag ID** (8 characters) to identify the unit or vessel.
- Use the **Scratchpad** (32 characters) to record the date of calibration or other similar notes.

## Press **F5 Write**.

Other data fields on the menu relate to the cut monitor measurement. These data fields should not be changed unless instructed by a factory service engineer.

- •The **Analog Loop Assign**ment is made at the factory according to the desired range set by the coarse span jumper on the side of the electronic unit. The jumper is set at the factory. **Do not change the factory setting**.
- For a cut monitor application, **Level Units** data field represents % Water Units, measured in **cm** (cut measurement).
- **Maximum Level** is factory set to coincide with the range set by the coarse span jumper. **Do not change the factory setting**.
- For a cut monitor application, the **LRV** (4 mA) corresponds to dry oil or 0% water (0.00 cm).
- For a cut monitor application, the **URV** corresponds to the full scale water percentage (e.g. 10.00 cm on the 10% water range).

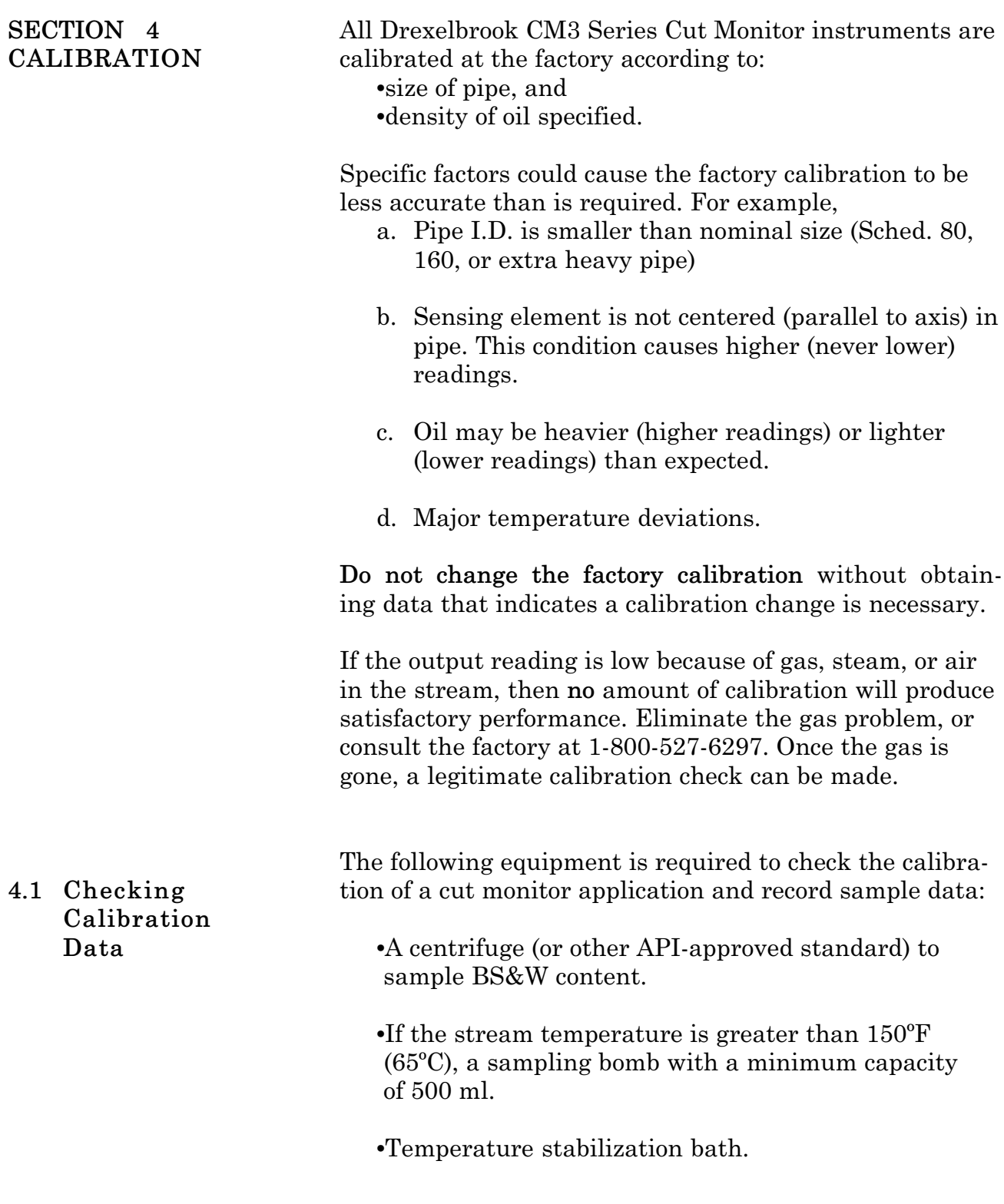

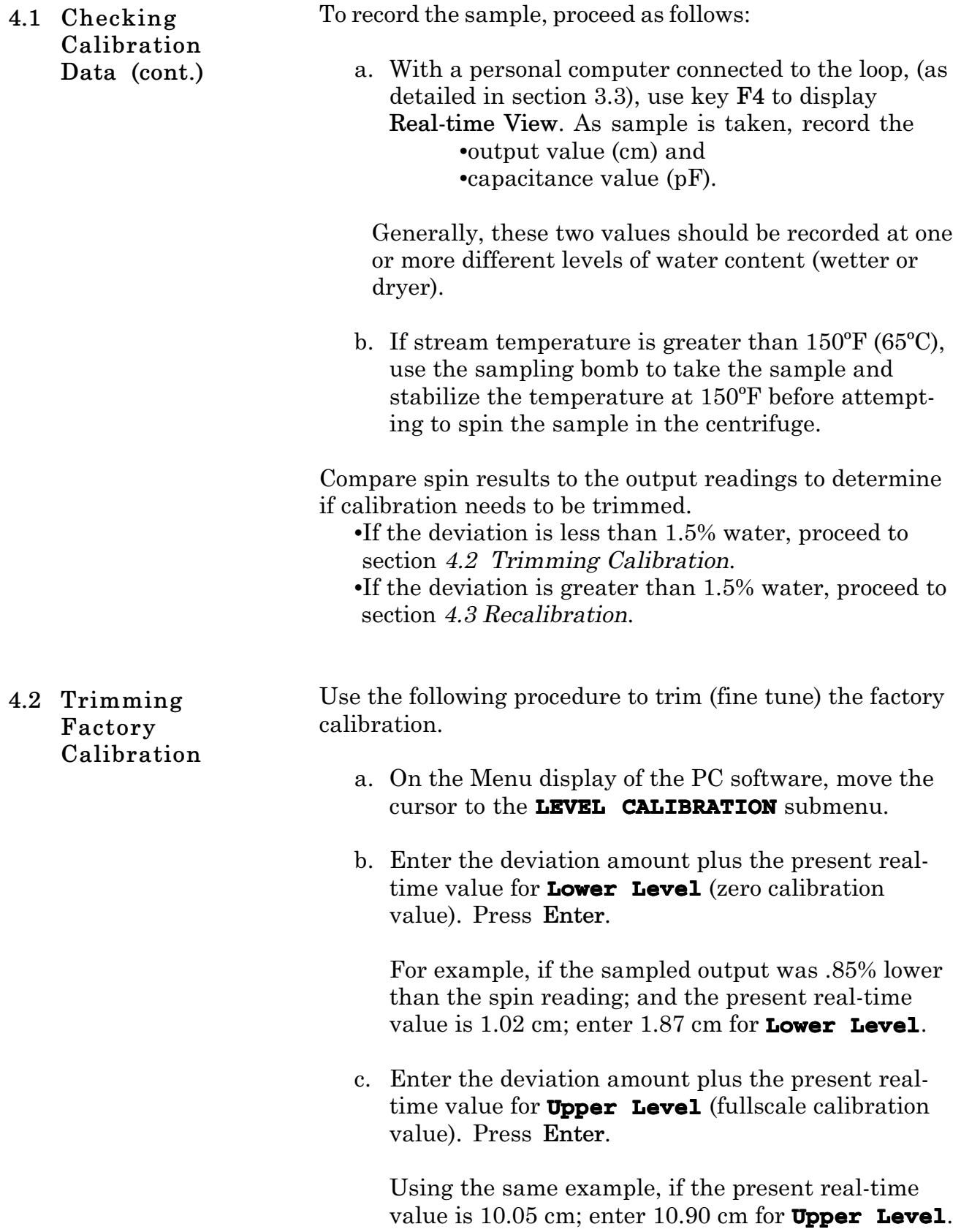

- If the sample data recorded in section *4.1 Checking the Calibration Data*, has a deviation greater than 1.5% water: **4.3 Recalibration**
	- a. Record sample data and obtain the deviations at the high and low ends of the range--at least half of the span apart.

For example, on a 0-1% range, the readings should differ by at least 0.50 cm. On a 0-50% range, the readings should differ by at least 25.00 cm.

- b. Graph the results of cm readings against actual cut at those readings.
- c. Determine from the graph, the deviation values at the zero and full scale points.
- d. On the Menu display of the PC software, move the cursor to the **LEVEL CALIBRATION** submenu.
- e. Enter the deviation amount plus the present realtime for **Lower Level** (zero calibration value). Press **Enter**.

For example, if the sampled output was .85% lower than the spin reading; and the present real-time value is 1.02 cm; enter 1.87 cm for **Lower Level**.

f. Enter the deviation amount plus the present realtime value for **Upper Level** (fullscale calibration value). Press **Enter**.

Using the same example, if the present real-time value is 10.05 cm; enter 10.90 cm for **Upper Level**.

If assistance is required, call the factory at 1-800-527- 6297.

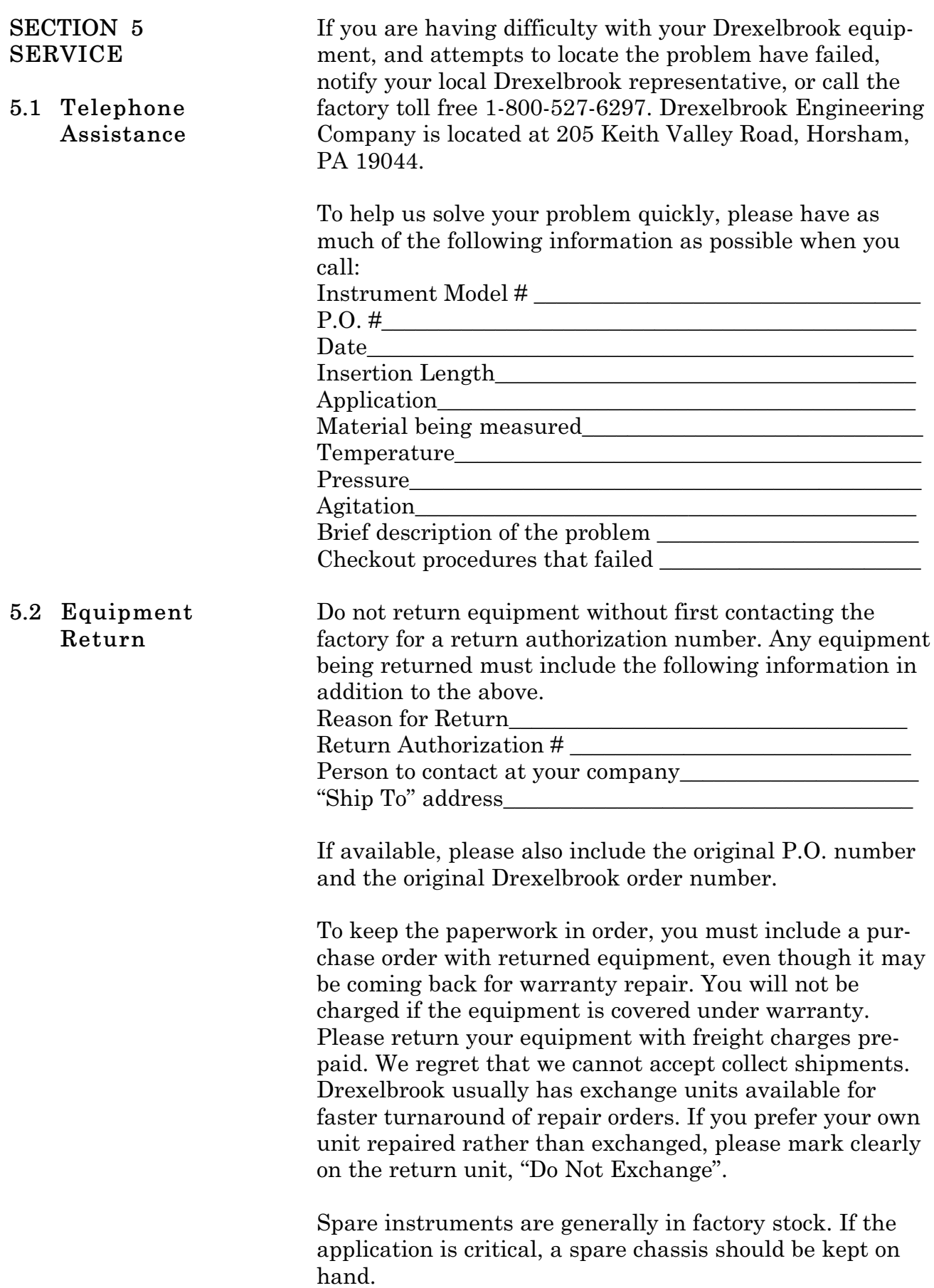

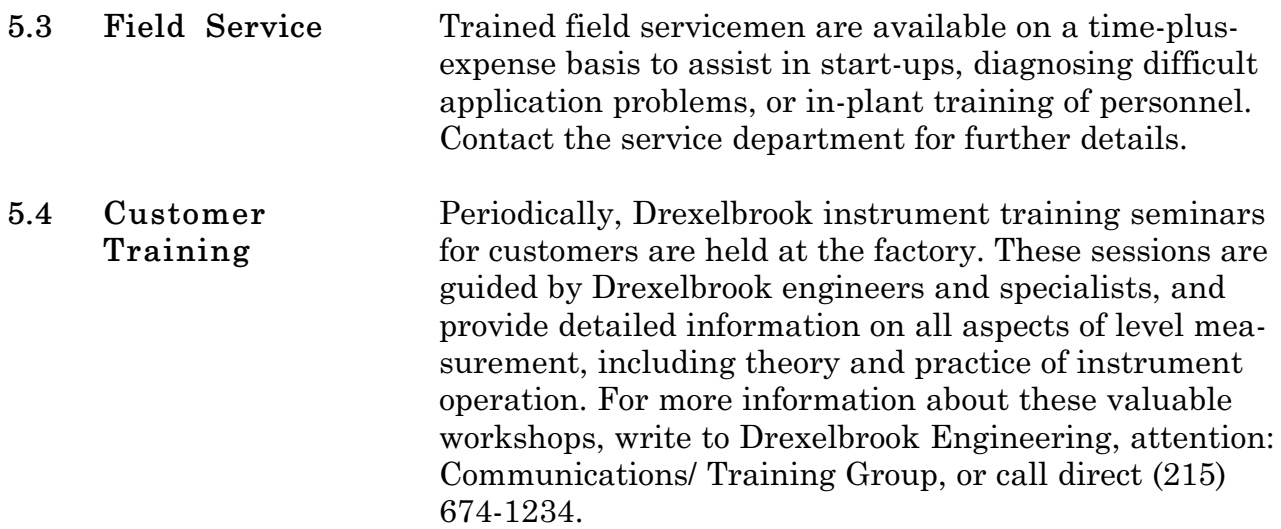

# **SECTION 6 SPECIFICATIONS**

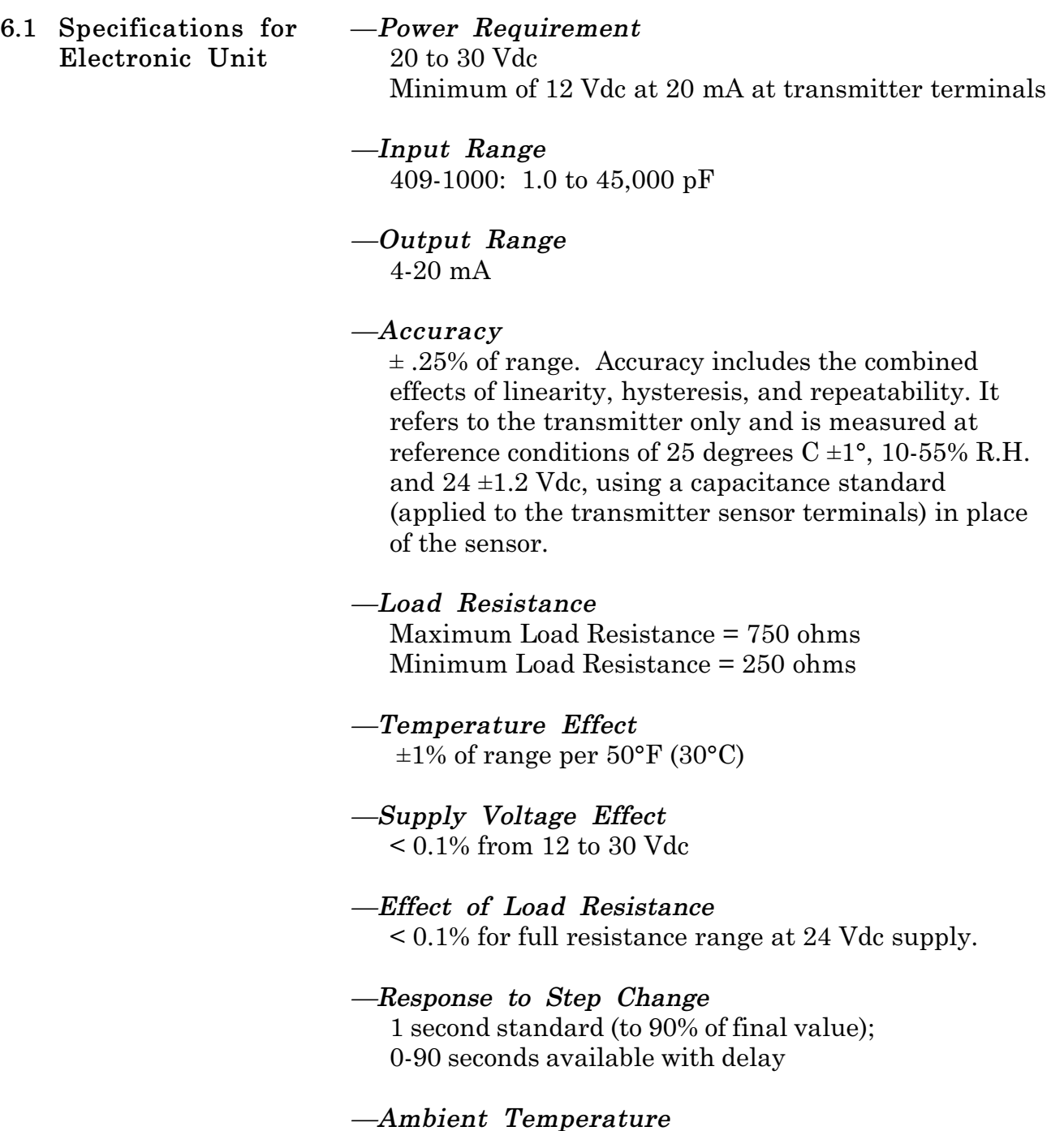

-40°F to +185°F (-40°C to 85°C)

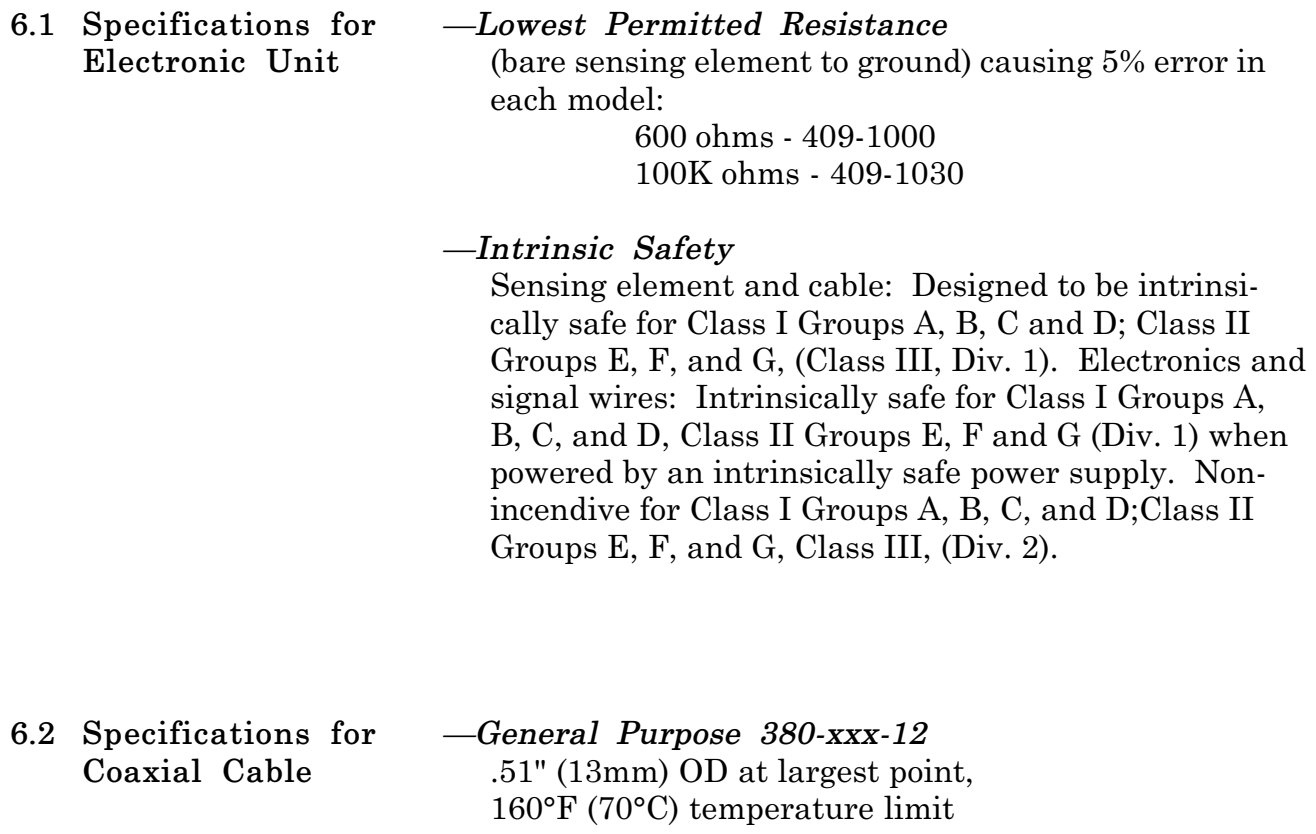

*—Sensing Element Cable Length* 150 feet maximum

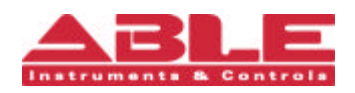

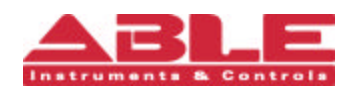